在职在编教职工登录固定资产管理系统

1、浏览器输入 http://www.shnu.edu.cn 登录上海师范大学官网

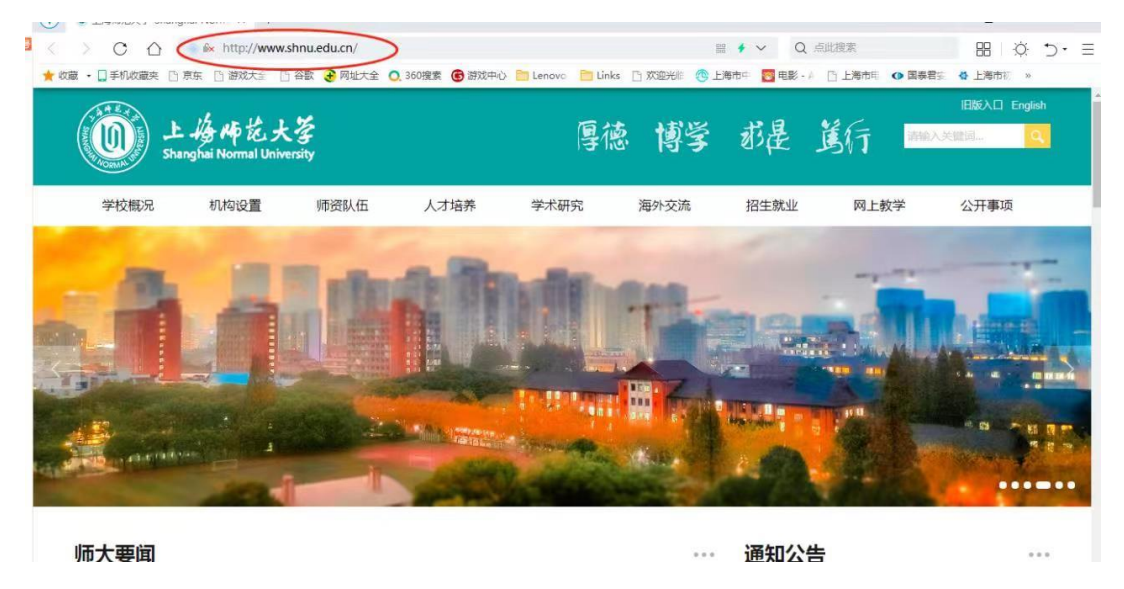

2、在该界面拉到下方点击【教职员工】选择【校园融合门户】,进入 统一身份认证界面

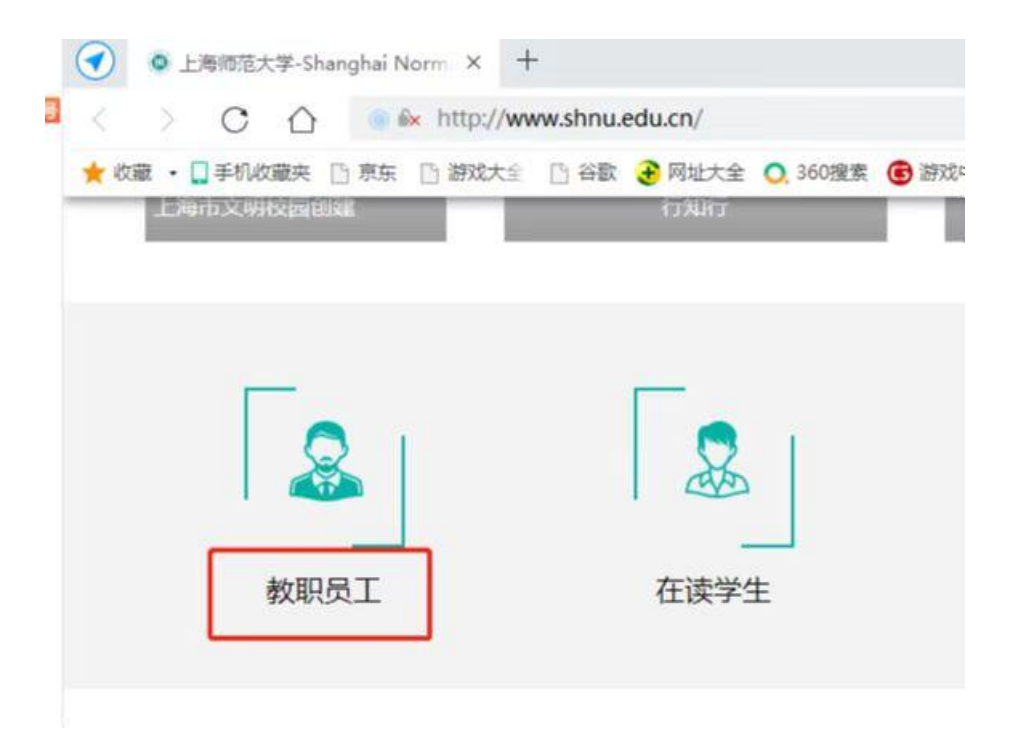

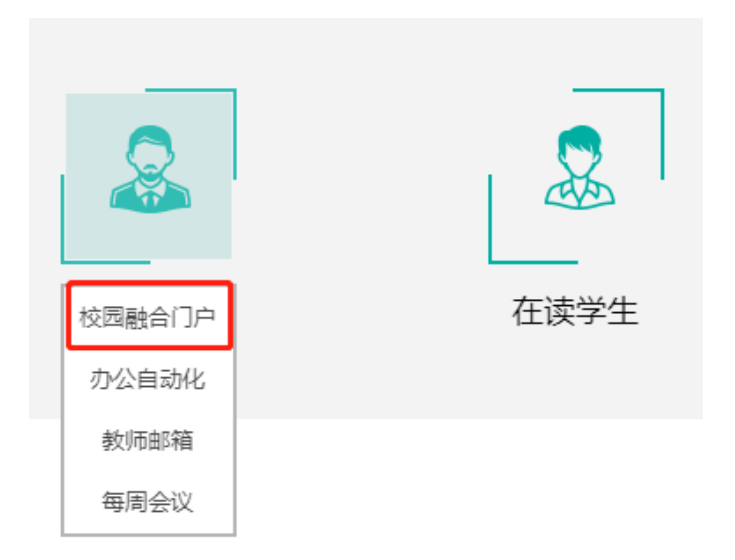

3、在统一身份认证界面通过账号登录或扫码登录,进入【校园融合 门户】

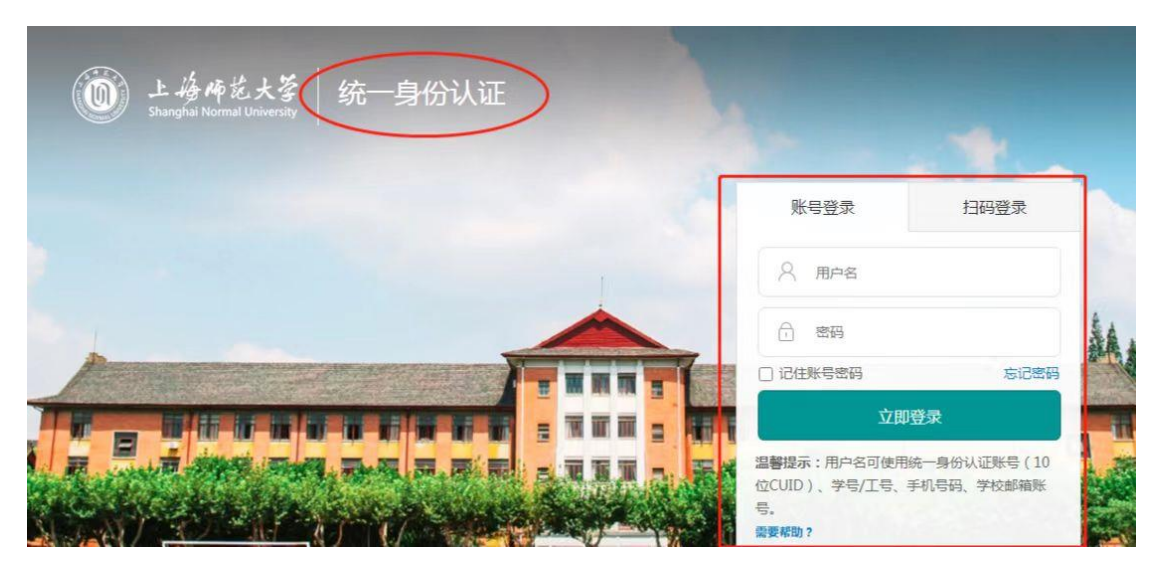

4、进入首页后下拉页面,找到【应用中心】,选择【仪器设备管理平 台】,进入【资产管理平台】

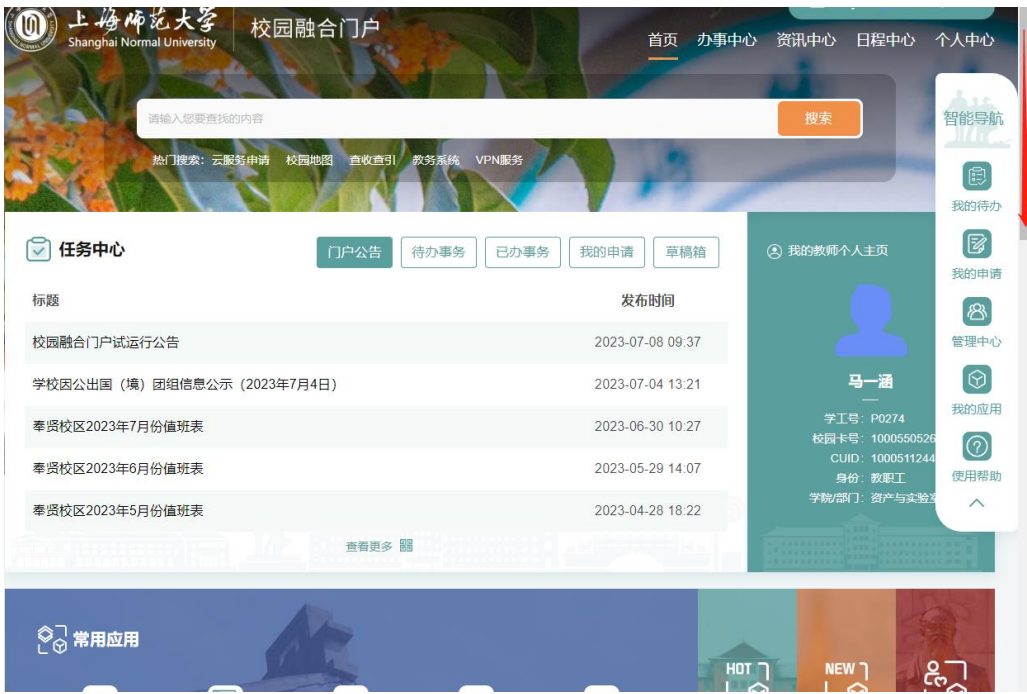

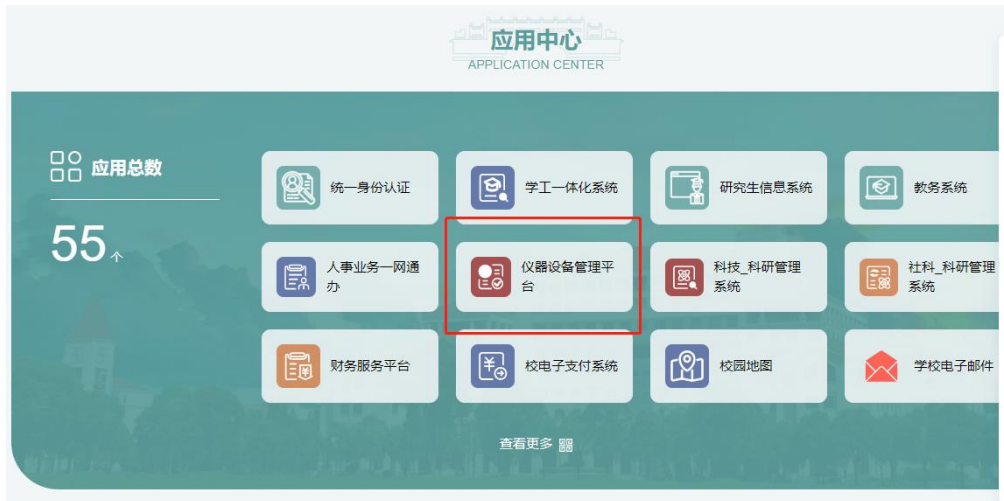

5、在【资产管理平台】界面,选择【资产管理】,进入【固定资产管 理系统】

注:务必使用 360 浏览器在极速模式下进入【资产管理平台】

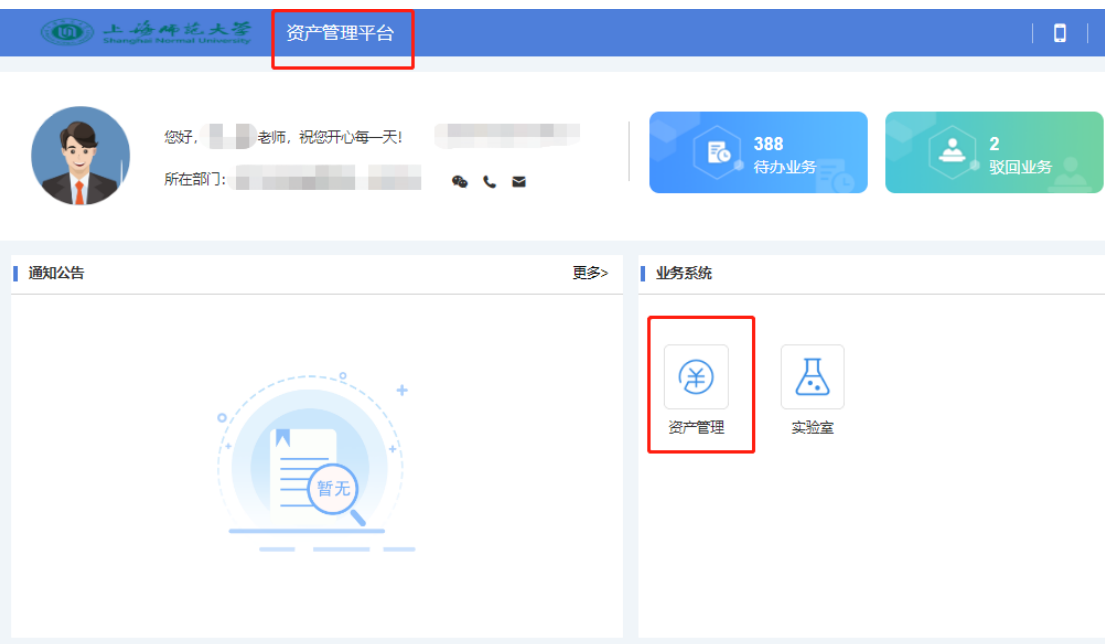

6、务必使用360 浏览器在极速模式下进入【固定资产管理系统】, 即 可进行固定资产相关操作

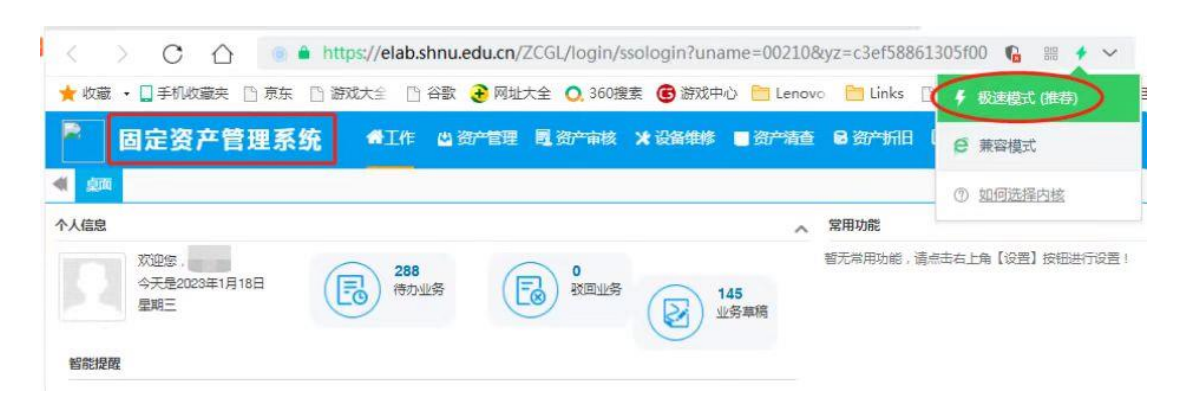